# **ØVITEC**

# <span id="page-0-0"></span>Årsskifteskörning 2013/2014

<span id="page-0-1"></span>Lathund, 3L Pro

Datum: 2023-08-24

## Innehållsförteckning

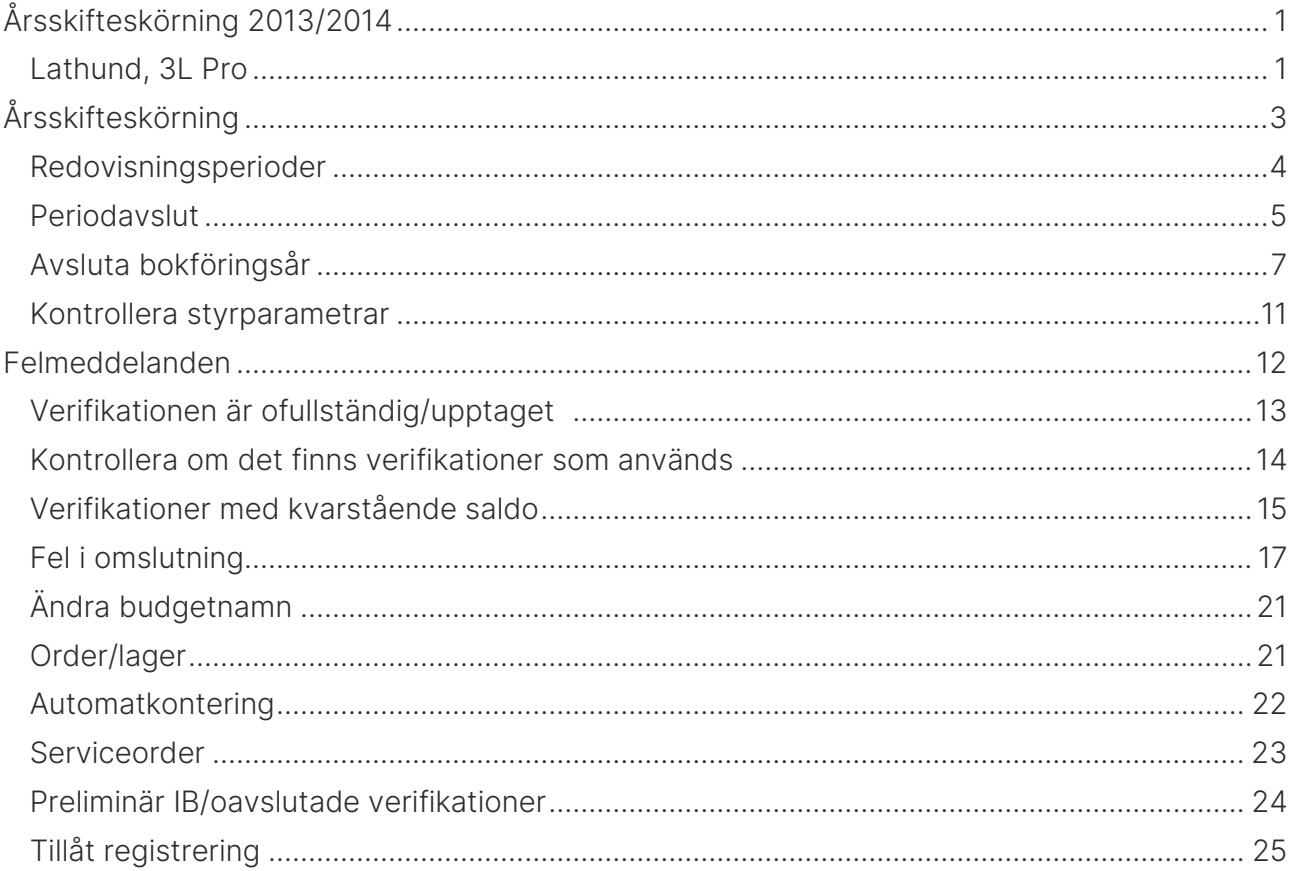

# <span id="page-2-0"></span>Årsskifteskörning

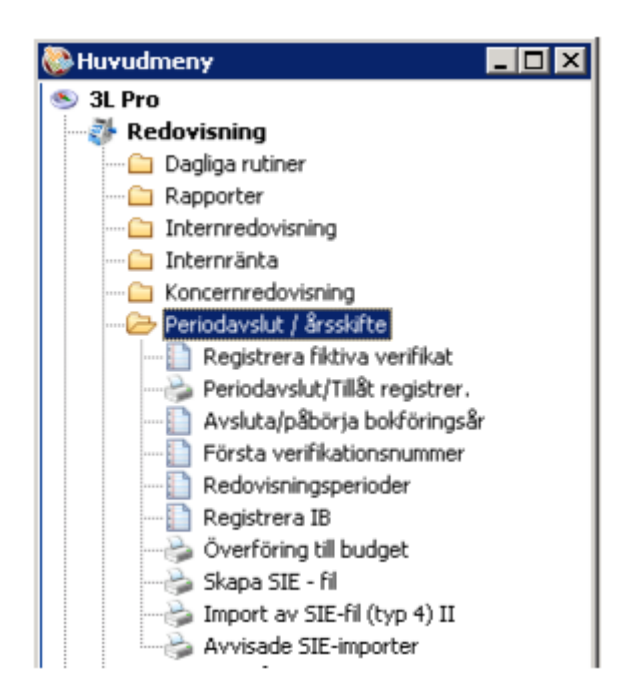

Innan aktuellt år avslutas, går det utmärkt att bokföra på det nya året och det kan vara praktiskt att göra det. När årsbytet är gjort, kan bara gamla årets sista dag användas som bokföringsdatum.

Eventuella felmeddelanden som kan uppstå vid de olika momenten och vilka åtgärder som skall vidtas beskrivs under avsnittet felmeddelanden.

Vid bokföring och uppdatering får man en varning, som man lätt klickar eller Entrar förbi.

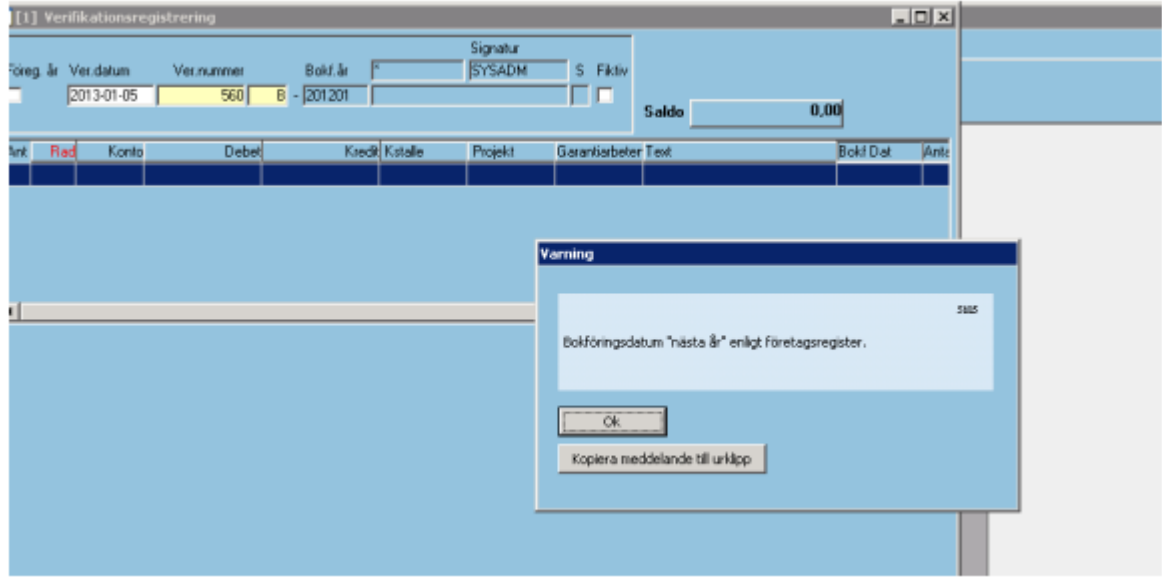

Läs under punkten "Att tänka på", innan årsbytet görs.

#### <span id="page-3-0"></span>Redovisningsperioder

Lägg upp redovisningsperioder för nästa år. Vid årsskiftet 2013/2014 blir nästa år 2015. En översikt visar för vilka bokföringsår redovisningsperioder finns upplagda.

Har man klienthantering och många bolag är det lämpligt att lägga upp redovisningsperioderna i huvudbolaget eftersom man då får en fråga om man vill uppdatera klienterna. Svarar man Ja på denna fråga kopieras redovisningsperioderna till alla klienter kopplade till huvudbolaget.

Lägg upp redovisningsperioder för företag med helår som redovisningsperiod. Bokföringsår är 201501. Startdatum anges till 2015-01-01, perioder och slutdatum läggs upp med automatik. Har man förlängt räkenskapsår måste detta justeras i bilden.

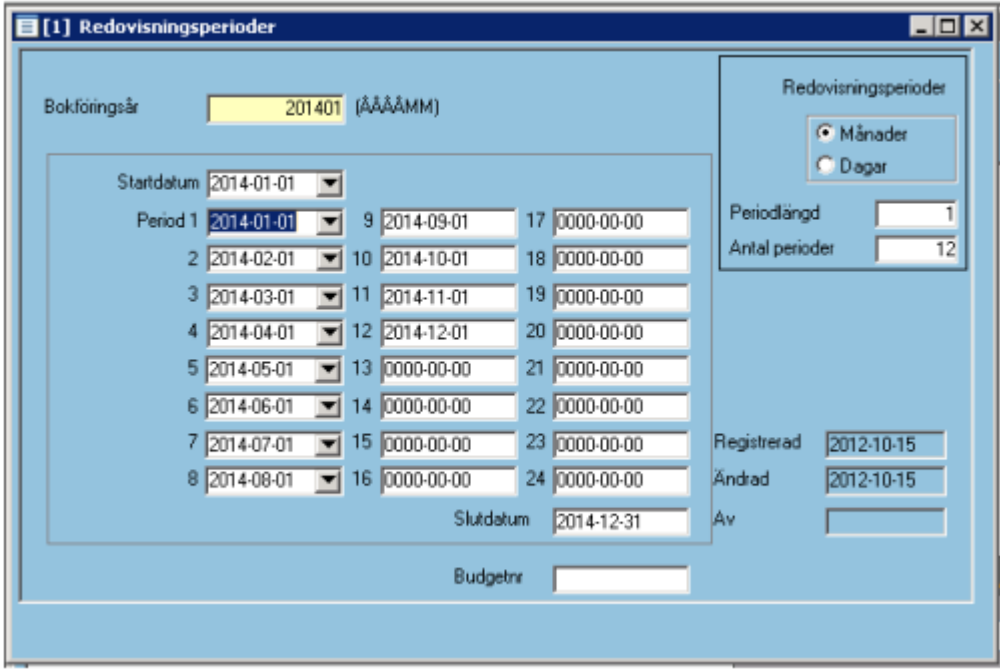

Spar (F2). Vi har nu lagt upp 12 redovisningsperioder för bokföringsåret som börjar 2015-01- 01.

#### <span id="page-4-0"></span>Periodavslut

För att kunna avsluta ett bokföringsår måste alla verifikationer på det året vara låsta. Välj Periodavslut/Tillåt registrering – Periodavslut

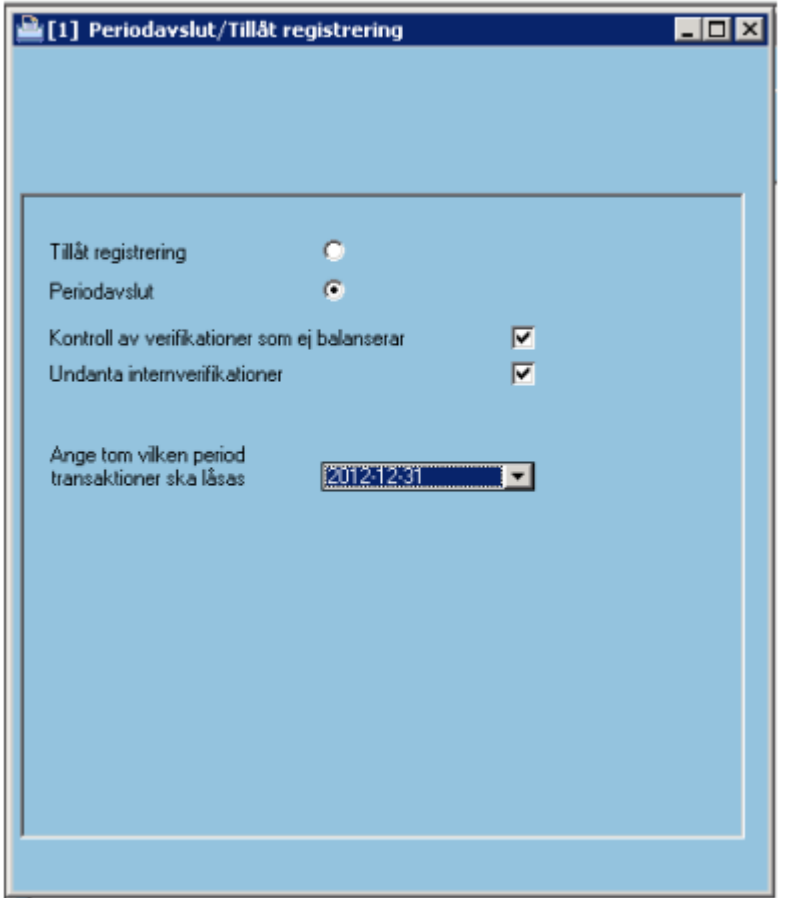

Om både 2012 och 2013 fortfarande är öppna skall dessa år låsas var för sig. Välj först datum t o m 2012-12-31 Starta (F10). Alla verifikationer på gamla bokföringsåret (2012) blir då låsta (= status 3).

Välj därefter period t o m 2013-12-31.

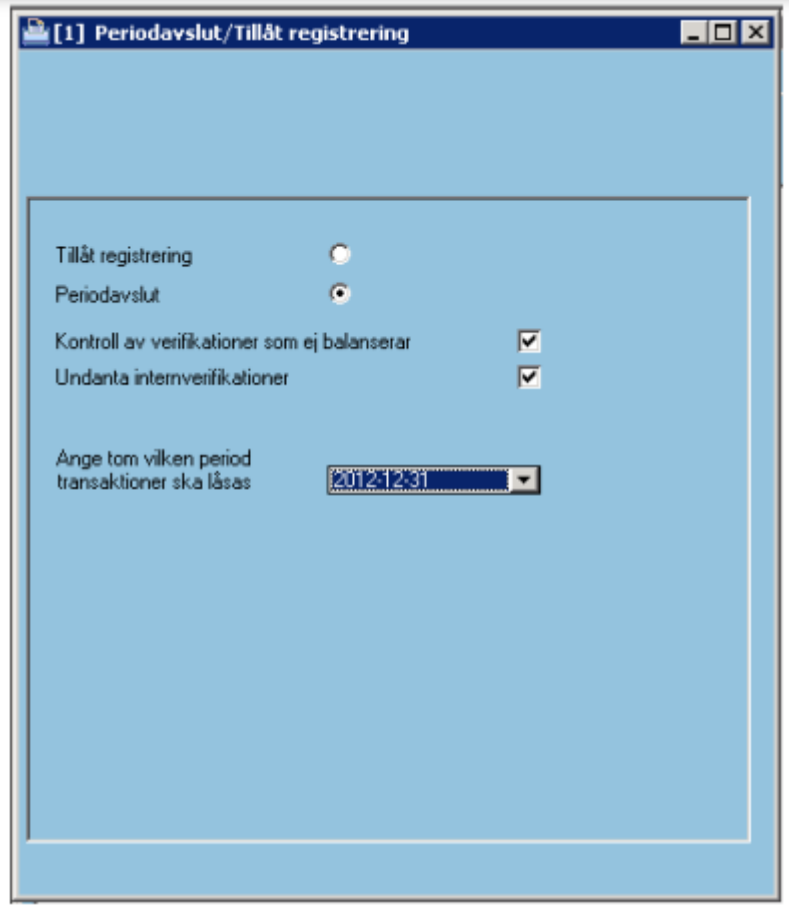

Starta (F10) **Rundal**. Alla verifikationer på aktuellt bokföringsår (2013) blir då låsta (= status 3).

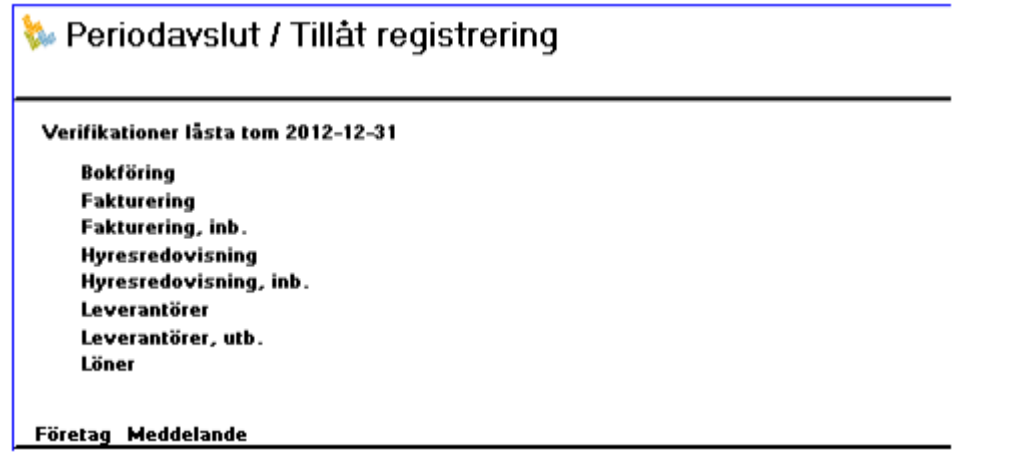

Rapporten visar att alla verifikationer t.o.m. 2013-12-31 är låsta

## <span id="page-6-0"></span>Avsluta bokföringsår

Avsluta och påbörja bokföringsår sker under samma menypunkt i systemet och programmet håller reda på i vilken ordning det skall ske.

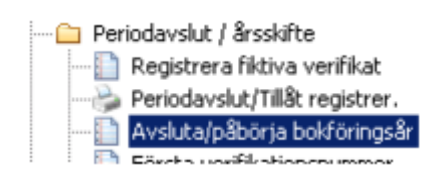

Om 2012 fortfarande är öppet så måste det avslutas innan 2014 kan påbörjas. Om så är fallet visas nedanstående bild när programmet öppnas.

Programmet vill nu veta, på vilket balanskonto resultatet ska bokas. Även om resultatet redan är uppbokat, måste här anges ett konto. Välj ett konto i kontoklass 2. Översikt med F4.

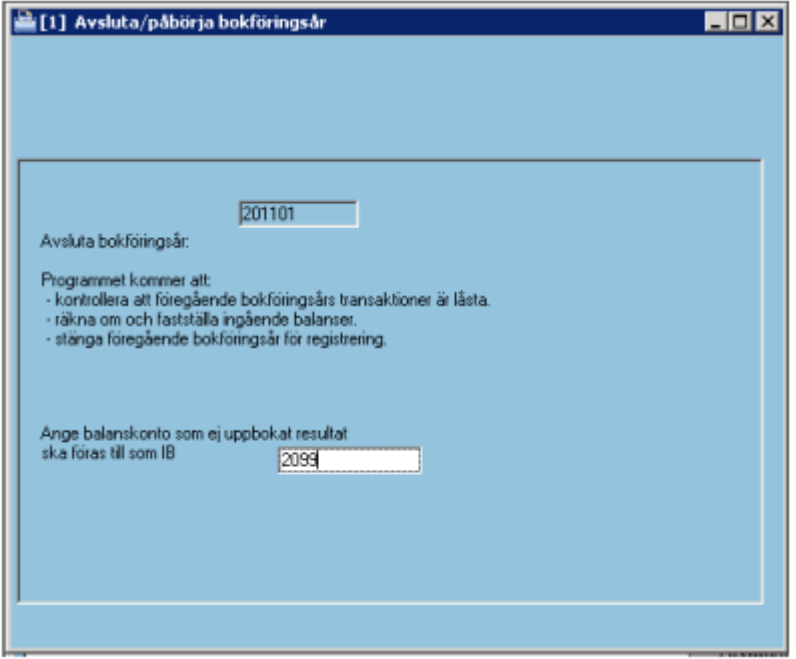

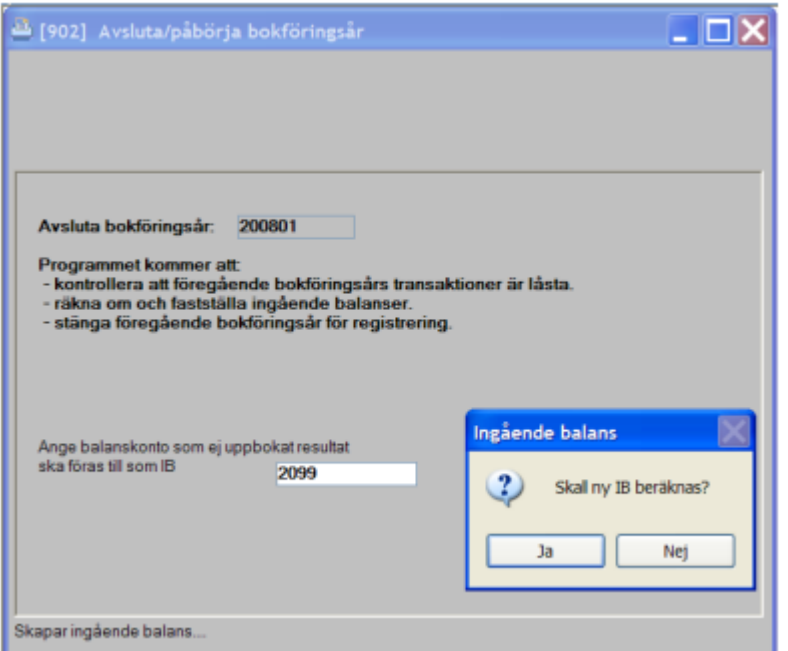

Þ Starta (F10) Starta... När bearbetningen är klar visas en rapport som talar om vilket belopp som bokats på årets resultat.

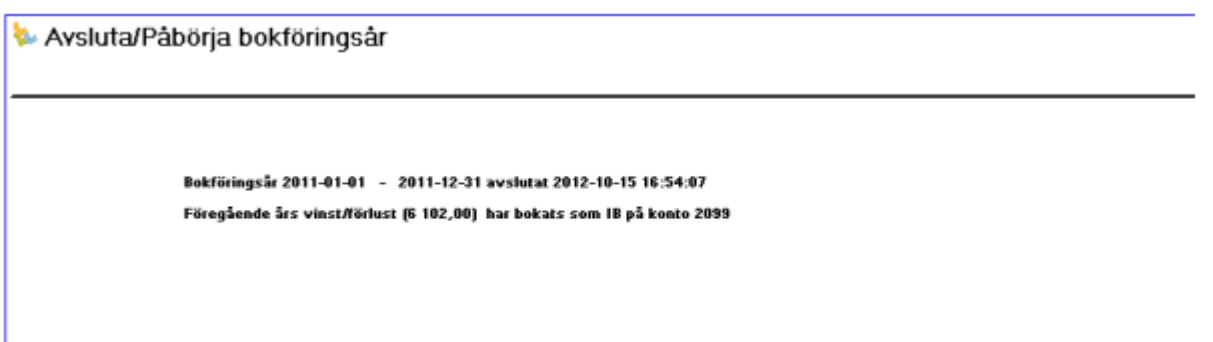

## 4. Påbörja bokföringsår

Så här ska bilden se ut när man vill påbörja ett nytt bokföringsår

20001

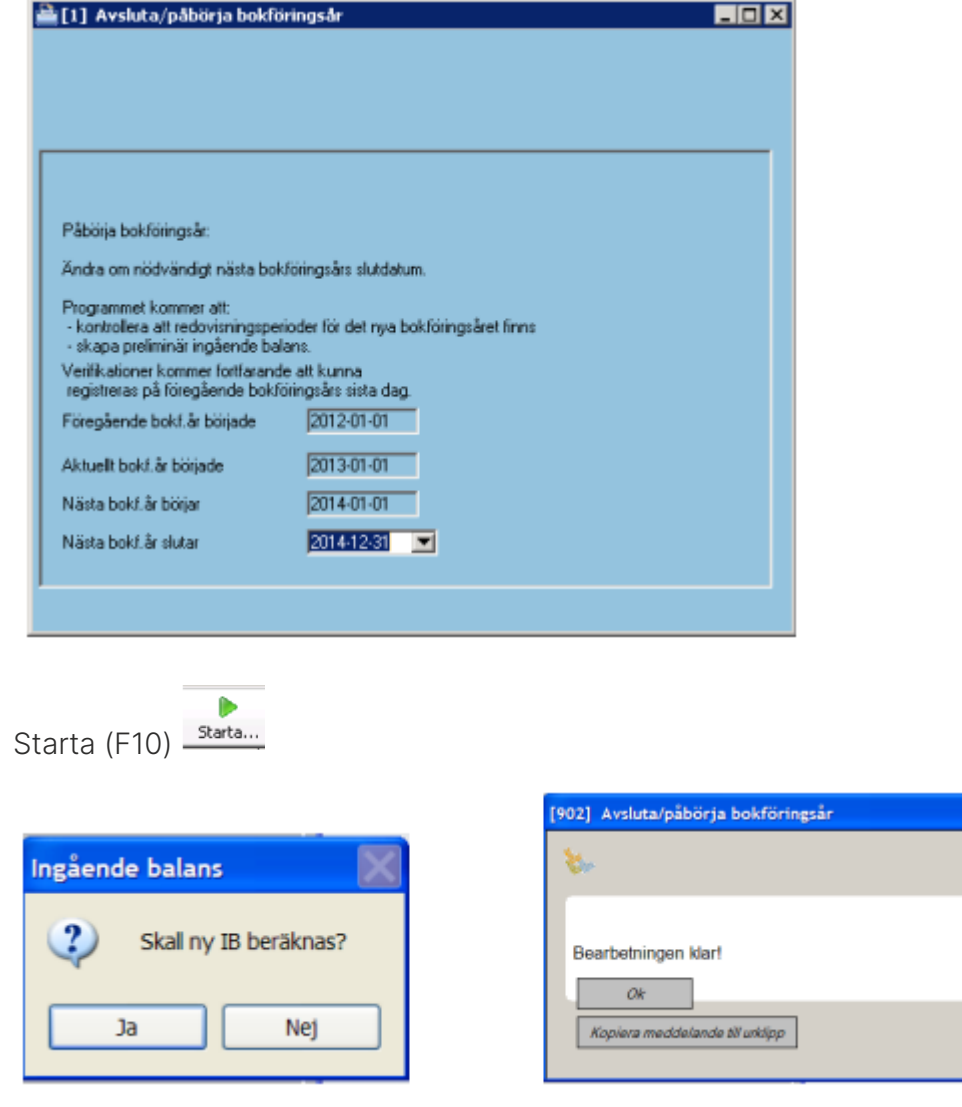

Vid starta får man en fråga om Ingående balans skall beräknas. Svarar man Ja beräknas IB för 2014 (det kan ta lite tid att beräkna om databasen är stor) och du får en kvittens som talar om att bokföringsåret har påbörjats. Svarar man Nej beräknas ingen IB och programmet byter år så att aktuellt år blir 2014.

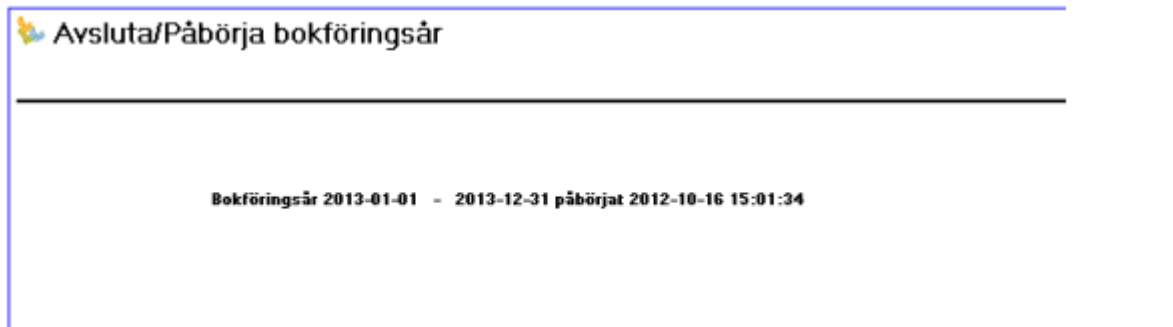

Om IB inte är beräknat kan man skapa ny IB vid utskrift av HB. Tänk på att beräkna ny IB när ni har lagt till verifikat på föregående år.

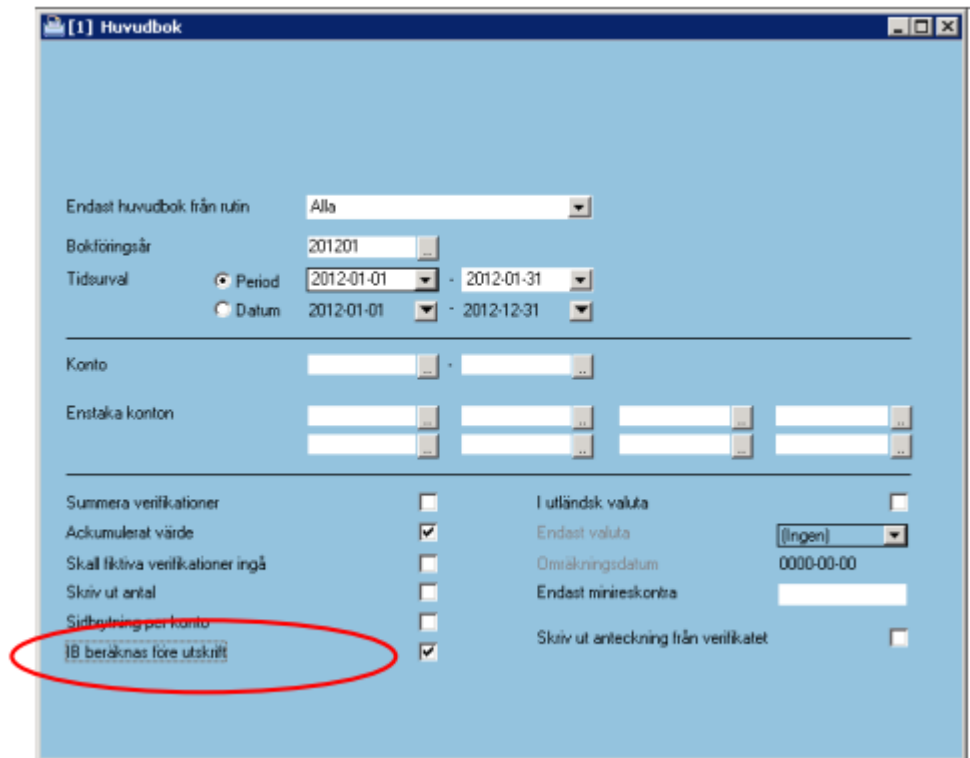

#### <span id="page-10-0"></span>Kontrollera styrparametrar

Redovisning För säkerhets skull är det lämpligt att kontrollera att rätt årtal också nu finns i Styrparametrar Redovisning (under Redovisning/Registervård).

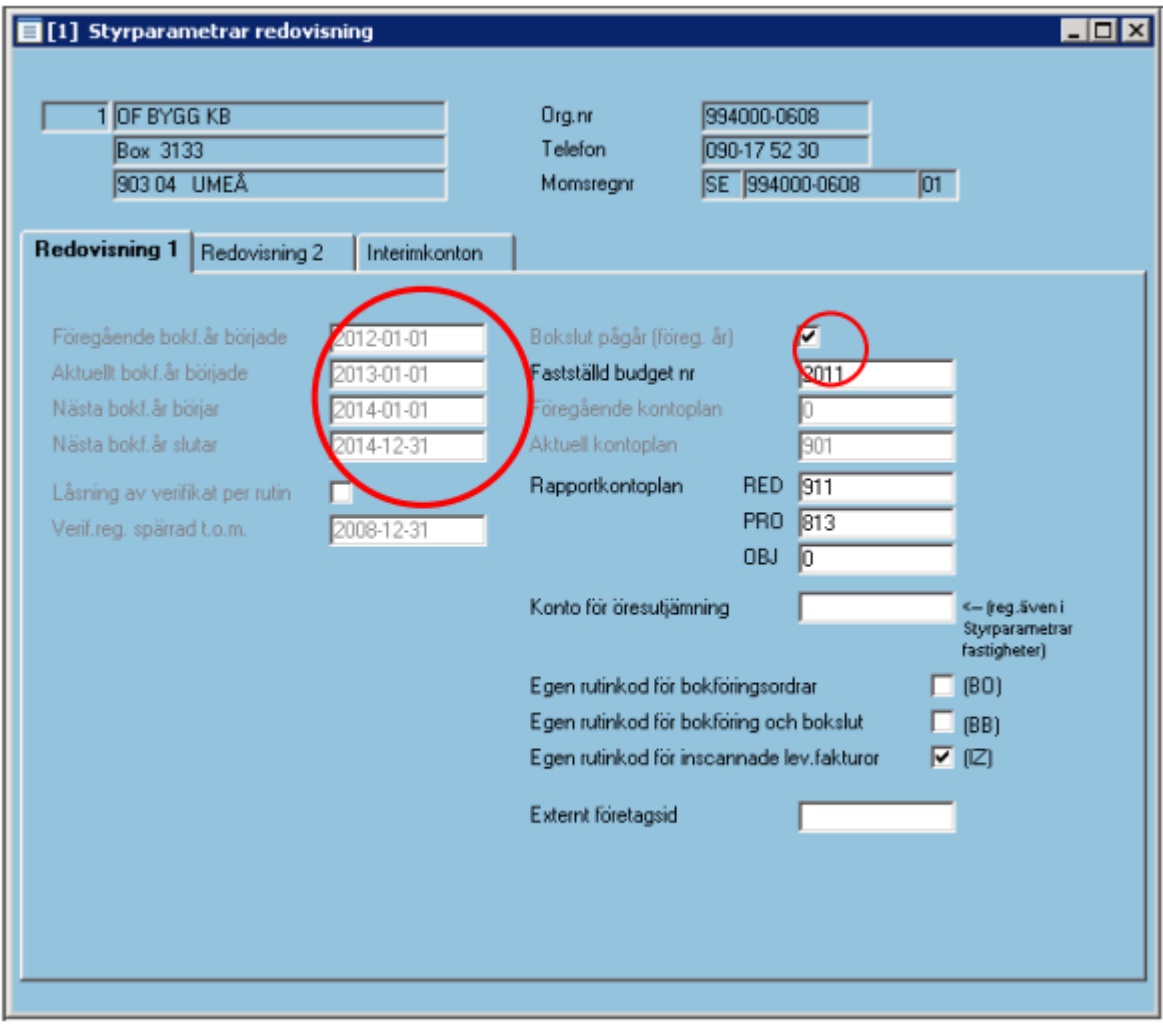

## <span id="page-11-0"></span>Felmeddelanden

## Perioder saknas för år 201501

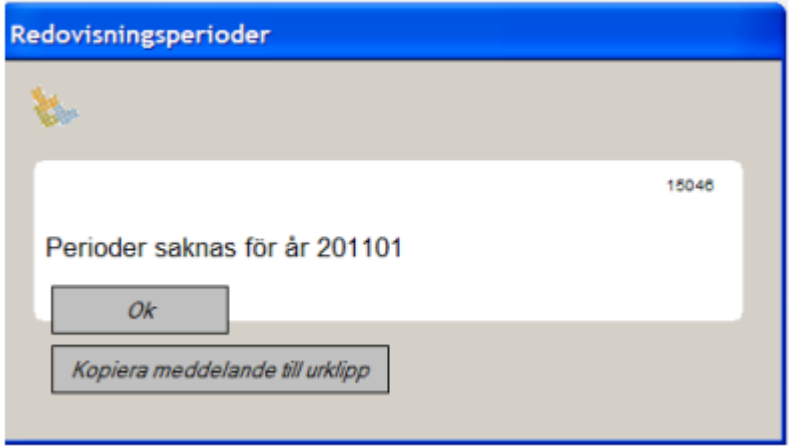

Lägg upp redovisningsperioder för 2015 se punkt 1.

## <span id="page-12-0"></span>Verifikationen är ofullständig/upptaget

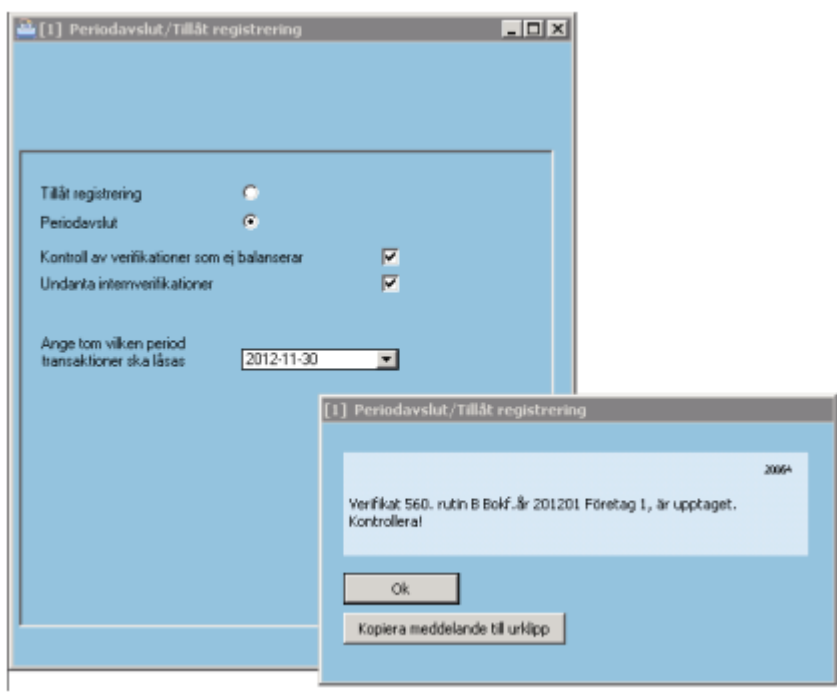

I samband med Periodavslut kan ovanstående felmeddelande ges. Det finns då en verifikation som har status 8 (Använd/Upptagen av annan användare). Ta upp verifikationen och lås upp denna med funktionen som startas.

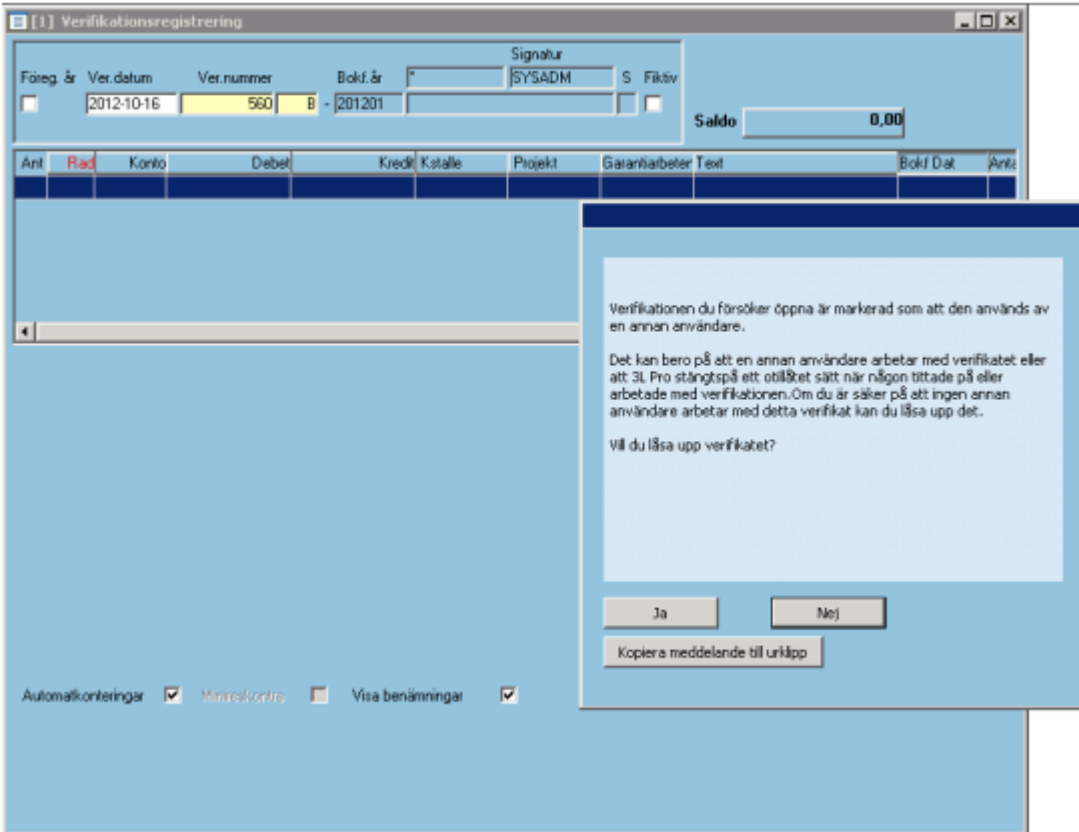

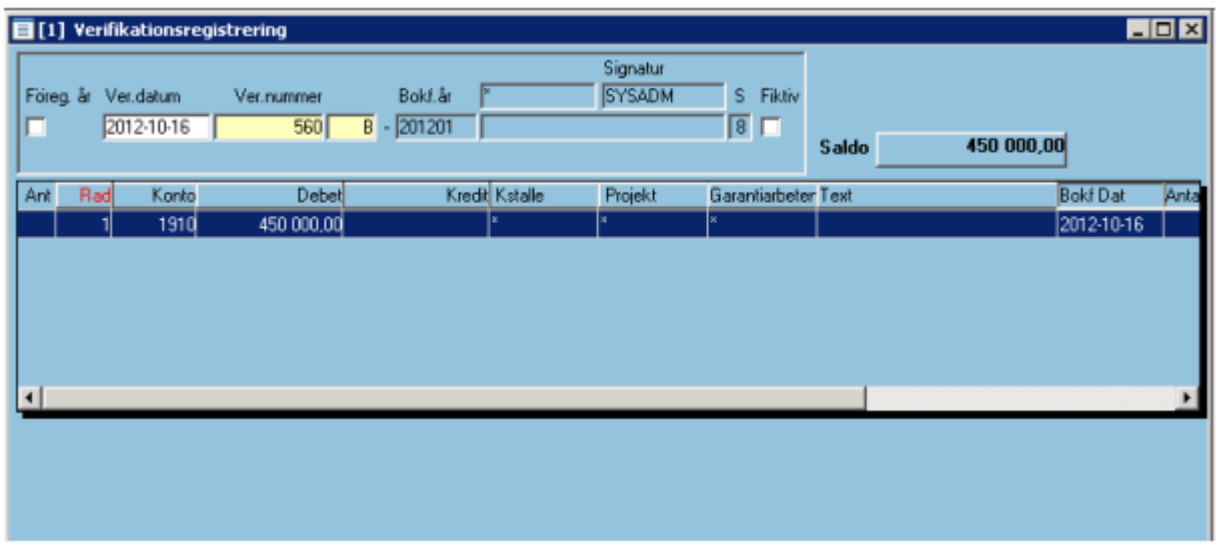

När man klickar på JA hoppar markören återigen till vernr. Tryck ENTER för att kontrollera att verifikatet är fullständigt.

Nu kan man gå tillbaka till Periodavslut och låsa perioden.

#### <span id="page-13-0"></span>Kontrollera om det finns verifikationer som används

Det går att kontrollera om det finns verifikat som är låsta för ett bokföringsår som borde vara avslutat. Gå till Redovisning – Rapporter – Verifikationslista. Välj bokföringsår som skall kontrolleras samt sätt verifikationsstatus = Använda.

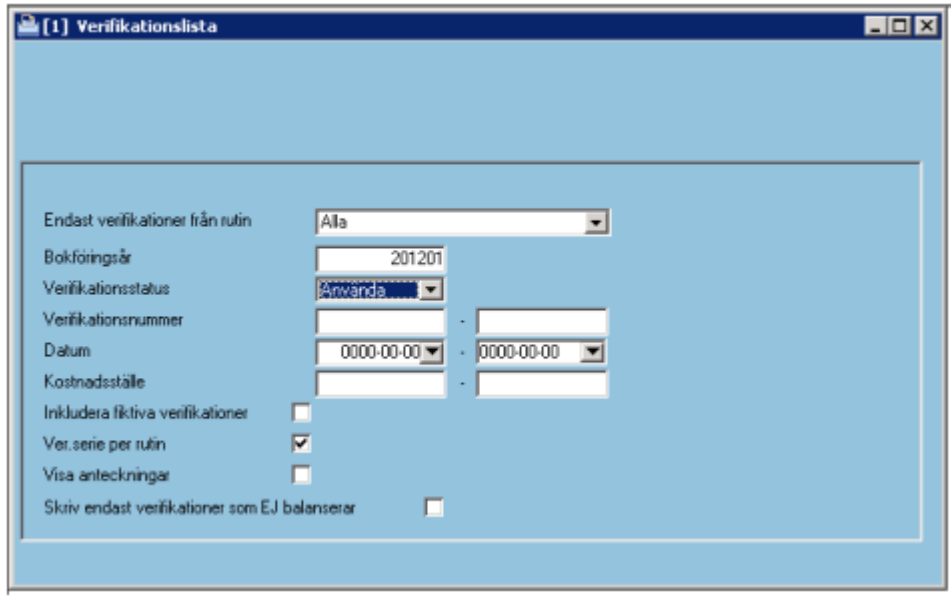

### <span id="page-14-0"></span>Verifikationer med kvarstående saldo

Detta är också ett felmeddelande som kan ges i samband med Periodavslut. Felmeddelandet gäller i detta fall att en eller flera verifikationer inte balanserar.

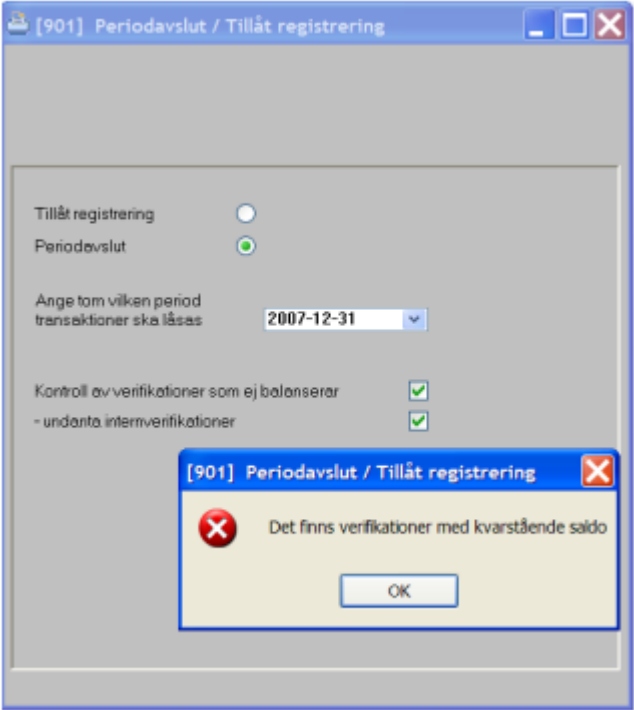

#### Åtgärd:

Skriv ut en verifikationslista över verifikationer som inte balanserar. Välj bokföringsår och markera Skriv endast verifikationer som som EJ balanserar.

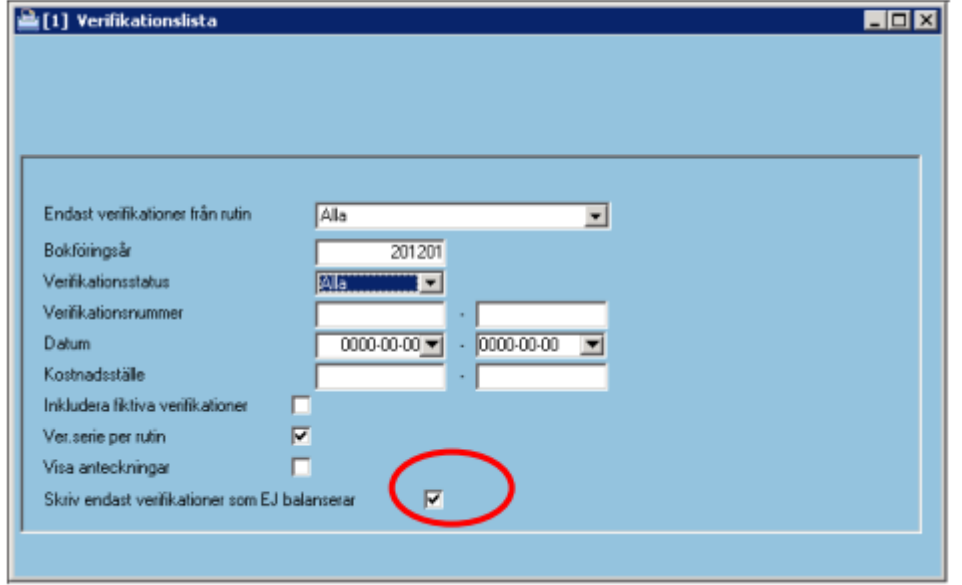

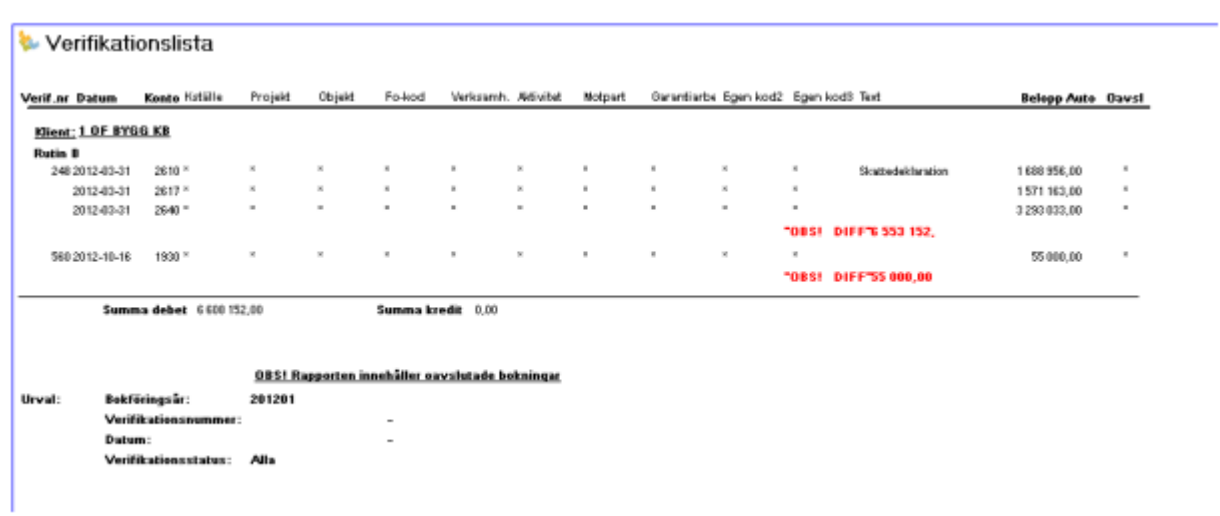

Ta fram verifikaten i verifikationsregistreringen och komplettera konteringen så att verifikaten balanserar.

### Det finns oavslutade verifikationer

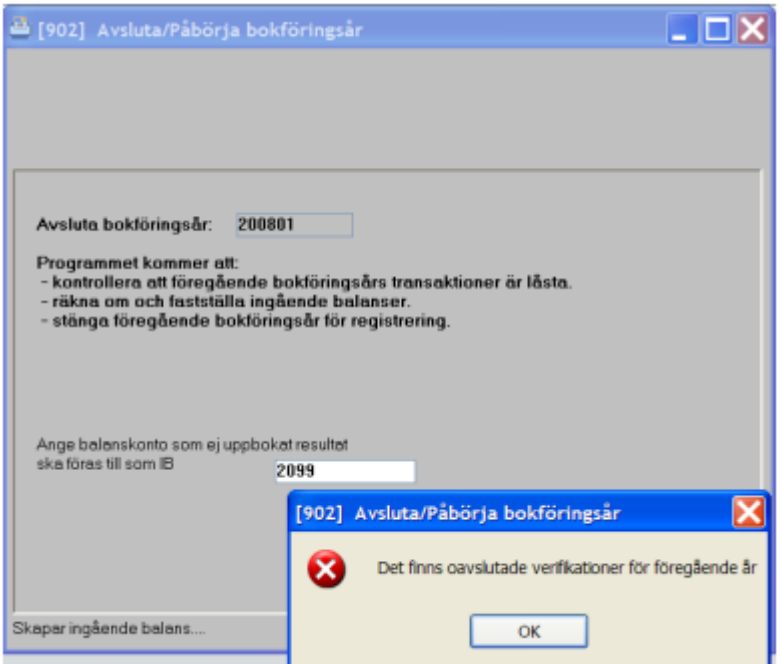

Detta felmeddelande får man om inte alla verifikat för det år som skall avslutas är låsta dvs har status 3. Se punkt 2. I ovanstående exempel skall periodavslut per 2013-12-31 köras.

### <span id="page-16-0"></span>Fel i omslutning

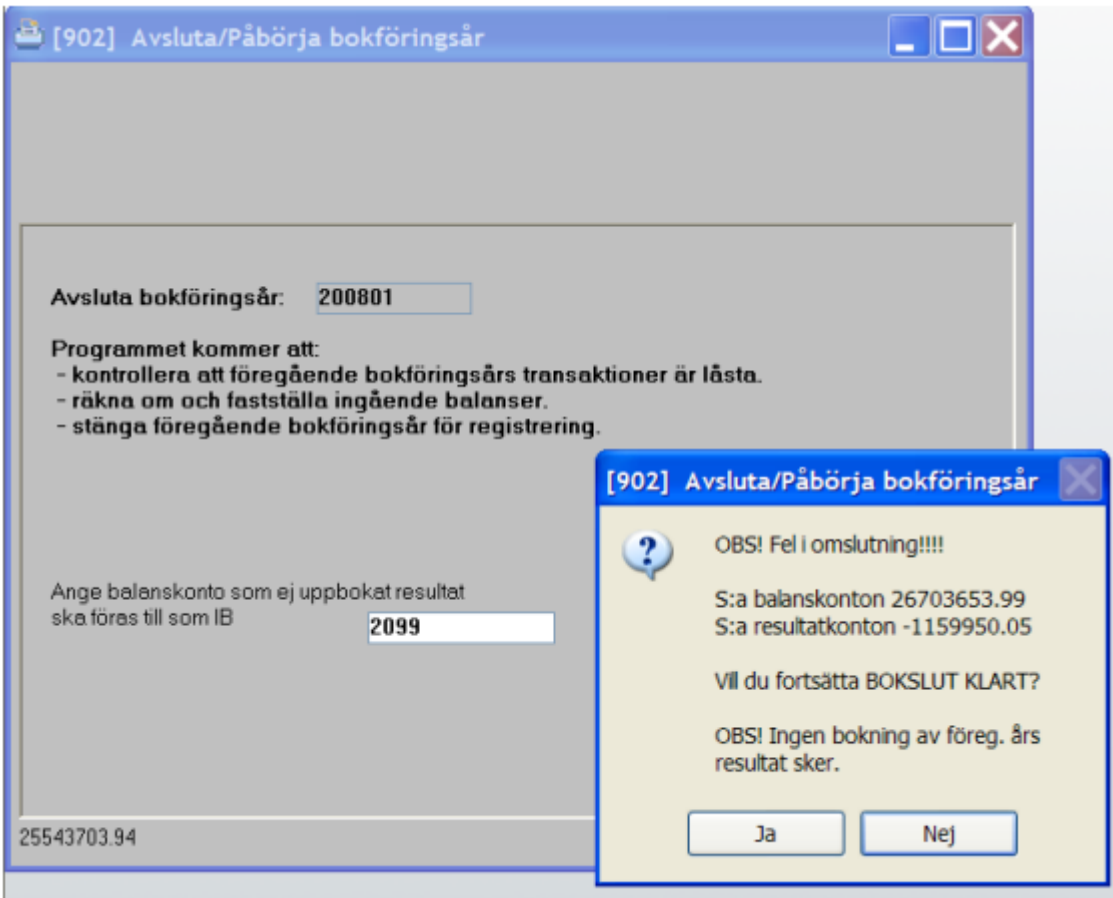

Om man får detta felmeddelande finns det verifikationer som ej balanserar i databasen. Detta fel kan ligga flera år tillbaka i tiden och verifikaten kanske redan är låsta. Svarar man Ja avslutas bokföringsåret men resultat för föregående år bokas inte upp utan måste göras manuellt.

Svarar man nej avslutas inte året och felet måste åtgärdas.

Ta fram en verifikationslista över de verifikat som ej balanserar Välj bokföringsår och markera Skriv endast verifikationer som som EJ balanserar.

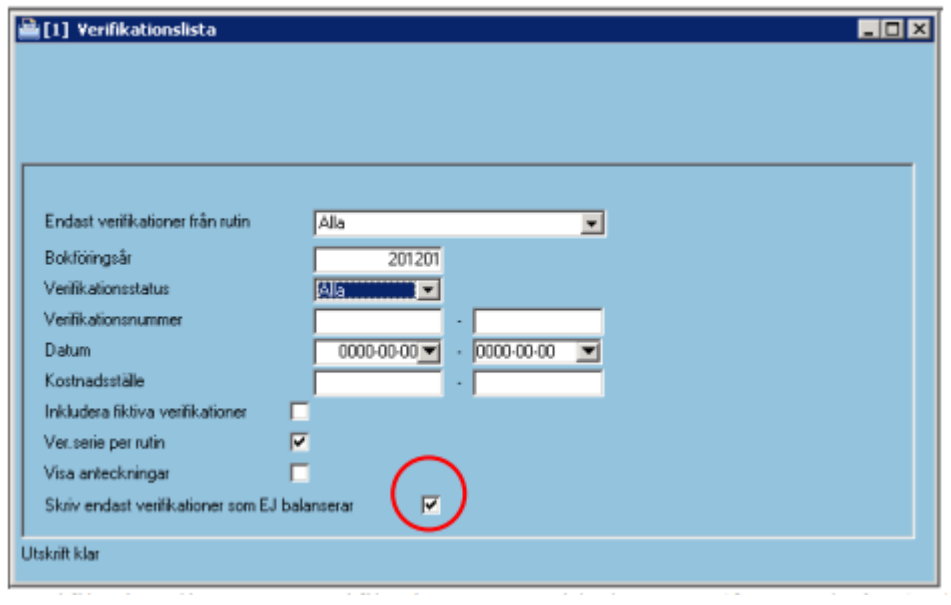

Verifikationslista över verifikationer som ej balanserar (för gamla året) visar ovanstående diff:

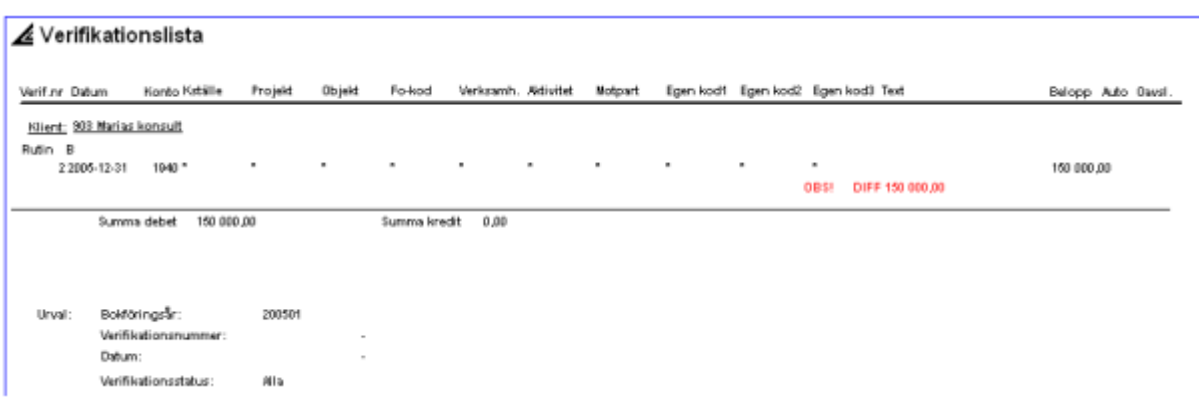

Eftersom verifikatet redan är låsta, måste rättelsen göras på en ny verifikation, som då inte heller kommer att balansera. För att kunna göra detta måste man ändra en inställning i Styrparametrar redovisning.

OBS!!! Tänk på att denna ändring gäller alla som registrerar verifikat. När den ändras finns risk att man av misstag avslutar ett verifikat som inte balanserar. Se därför till att ingen annan registrerar verifikat när denna kontroll är borttagen.

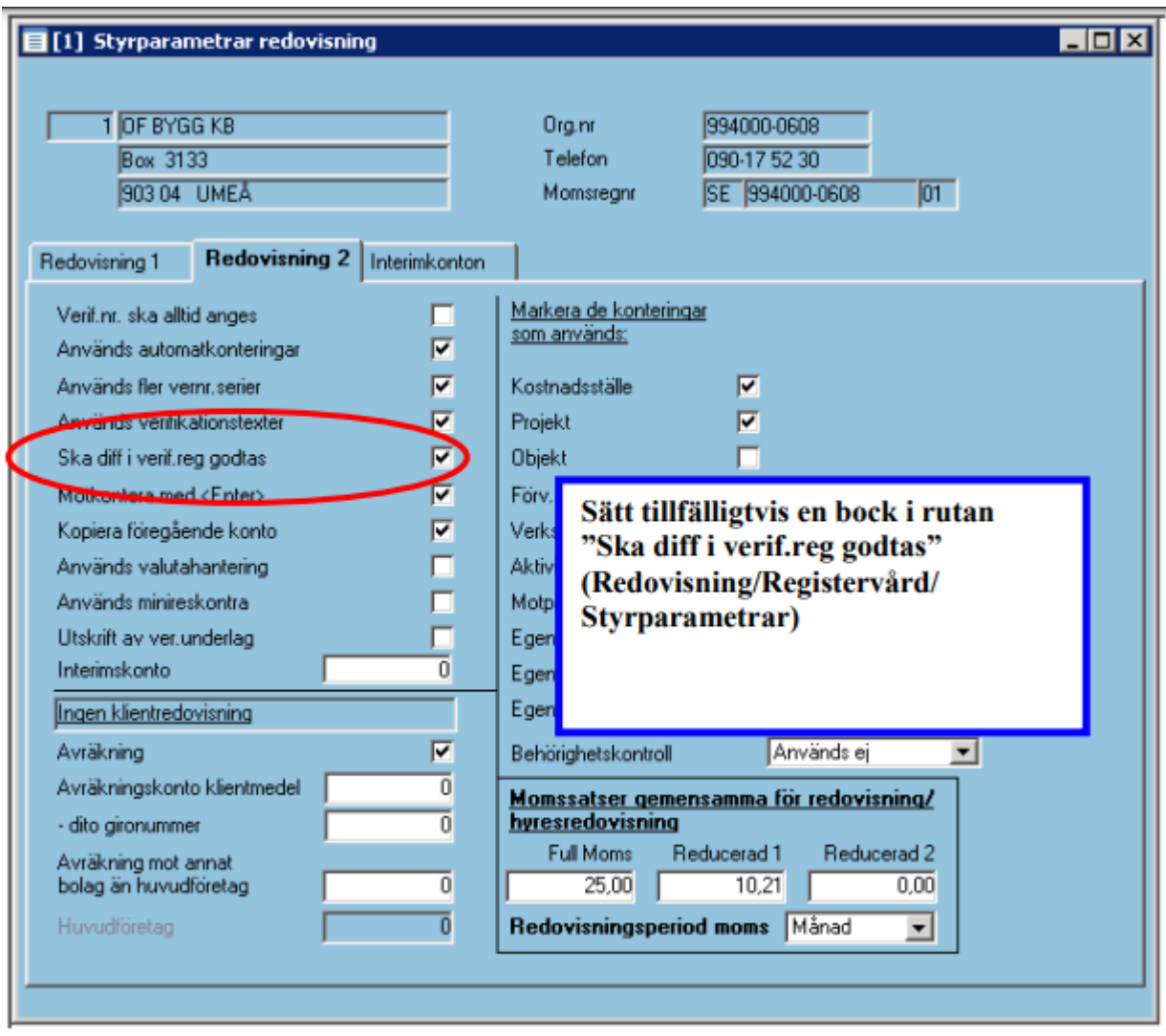

Registrera en verifikation som rättar felet. Avsluta verifikationen även om verifikationssaldot inte är 0 genom att svara Ja på frågan.

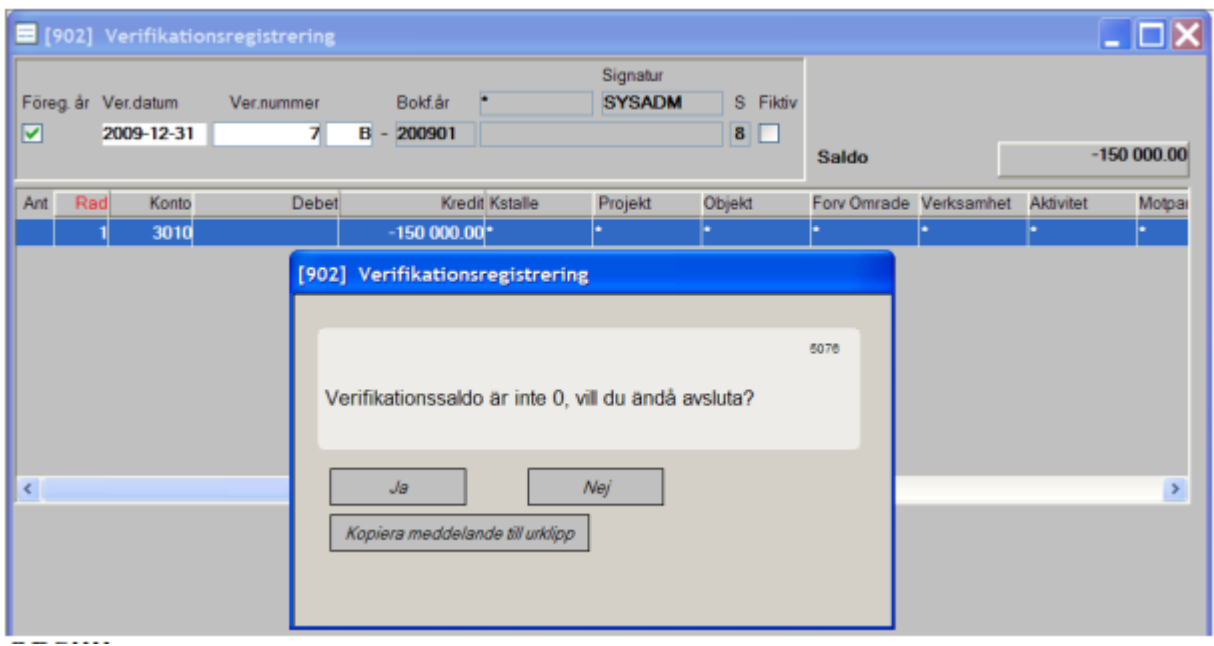

#### **OBS!!!!**

#### Kom ihåg att ta bort bocken "Ska diff i verif.reg godtas" efter korrigering.

Kör nytt Periodavslut se punkt 2 och sedan går det att avsluta gamla året se punkt 3.

## Övrigt att tänka på

När årsbytet är gjort, är det bara möjligt att registrera på gamla årets sista dag.

Efter registrering av kompletterande verifikat på gamla året, får man frågan om ny IB ska beräknas vid utskrift av t.ex huvudbok, saldobalans, balans- och resultaträkning. Det normala är då att svara Ja.

#### Ny IB ska beräknas.

#### OBS!!!

Den som manuellt registrerat ingående balans på aktuellt år måste vara uppmärksam och här ändra till Nej.

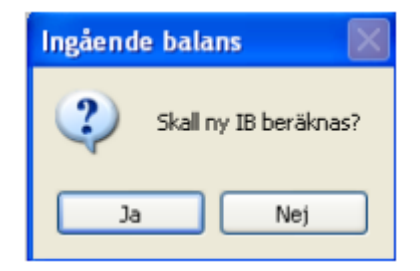

## <span id="page-20-0"></span>Ändra budgetnamn

Om man registrerar budget manuellt dvs inte använder budget/prognosmodulen och budgetnummer är upplagt under 2011 så står period på Redovisning – nästa år. Det måste efter årsskifteskörning dvs när aktuellt år är 2011, ändras till Redovisning – aktuellt år. Om detta inte sker blir datum i budget 2012.

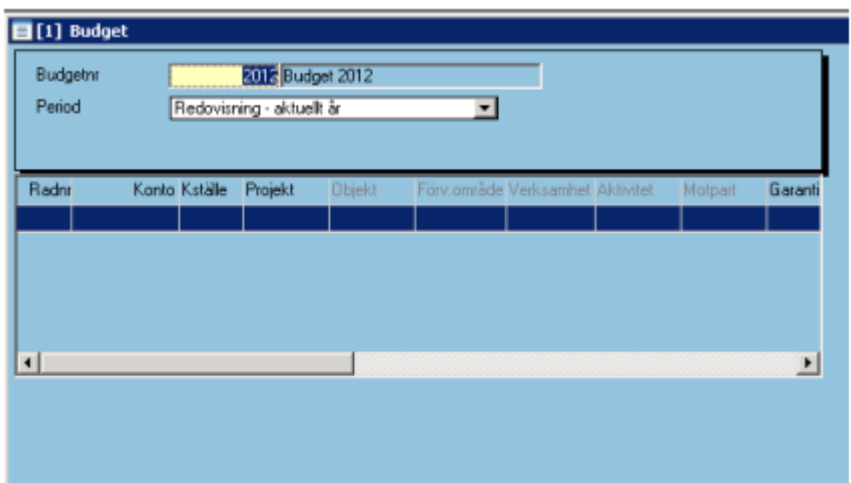

Ändra budget till aktuellt år – om den redan är upplagd som nästa.

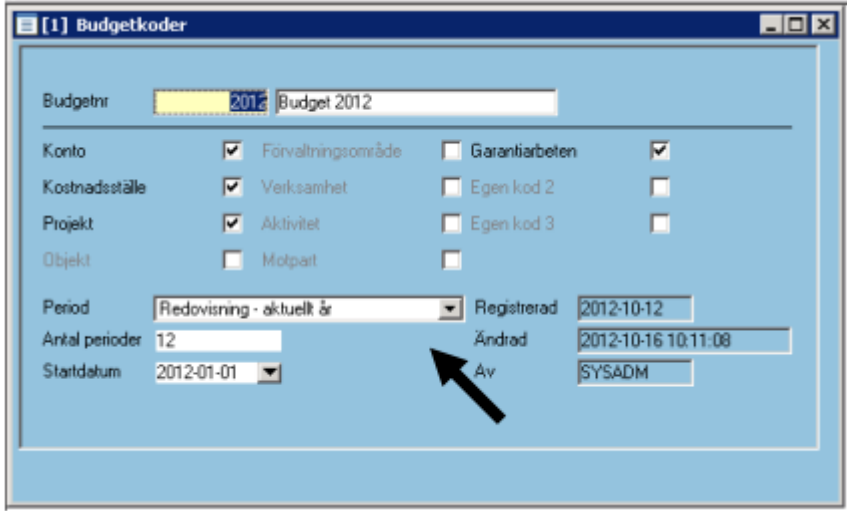

## <span id="page-20-1"></span>Order/lager

För att få ett riktigt lagervärde till bokslutet måste inventering ske och inventeringsresultat registreras, innan lagerposter registreras på nya året.

#### Uppdatera in- och utbetalningar

Inbetalningar och utbetalningar på gamla året ska vara uppdaterade, innan nya året öppnas.

#### <span id="page-21-0"></span>Automatkontering

Automatkonteringar kan behöva ändras och i år kan det också bli aktuellt att ändra %-sats och belopp för företagsstödet.

#### Beräkna dröjsmålsränta

Det kan vara lämpligt att fakturera (eller nollställa) dröjsmålsräntor så att Reskontralistan blir så ren och snygg som möjligt. Beräknade dröjsmålsräntor hör ju egentligen till gamla året.

#### Löner

Om semesteråret sammanfaller med kalenderåret och man vill ha en korrekt semesterskuldslista per bokslutsdatum, måste den skrivas ut, innan semesterårsbytet görs.

#### <span id="page-22-0"></span>Serviceorder

Fakturera serviceorder med avbokningsdatum t o m 2013-12-31. Om man använder tidredovisning och serviceorder/driftorder är det viktigt att uppdatera tidkorten för perioder t o m 2013-12-31.

#### Registrering av bokslutsverifikat

Revisorns bokslutsverifikation, eller om du gör den själv, innehåller nästan alltid justeringar av sociala avgifter, löneskatt mm. Kom ihåg att på just den verifikationen ta bort bocken för automatkontering.

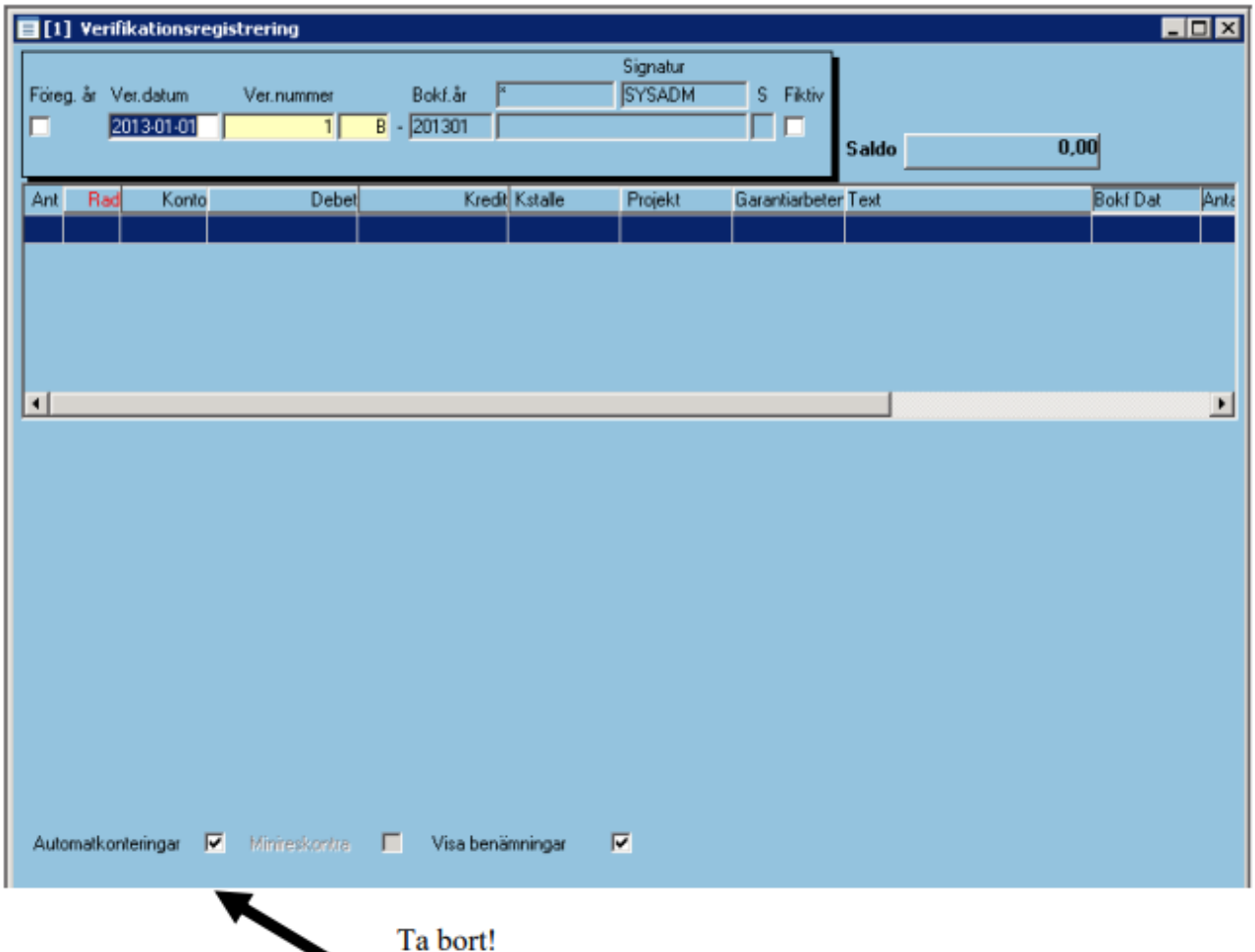

## <span id="page-23-0"></span>Preliminär IB/oavslutade verifikationer

På vissa rapporter kan finnas ett OBS!

Exempel:

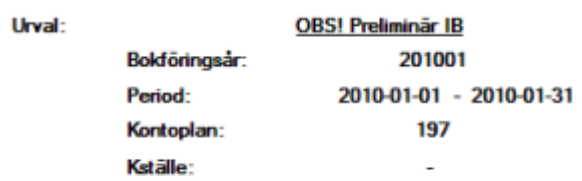

Preliminär IB är det så länge föregående år inte är avslutat.

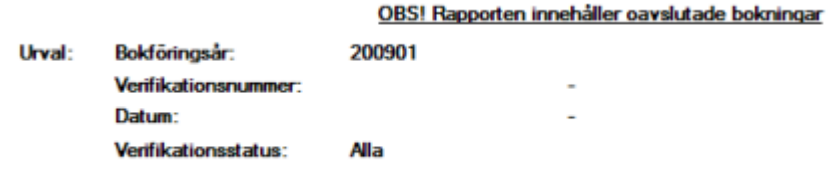

Med oavslutade bokningar avses verifikationer som inte är låsta Se punkt 2 för låsning.

## <span id="page-24-0"></span>Tillåt registrering

Periodavslut innebär att verifikationerna blir låsta och därmed omöjliga att ändra. Däremot går det bra att lägga in nya verifikationer på samma period.

Om man vill vara säker på att ingen registrerar nya verifikationer efter det att perioden är låst, registrerar man ett datum från och med vilket det är tillåtet att registrera. Tidigare datum (på aktuellt år) blir förbjudna.

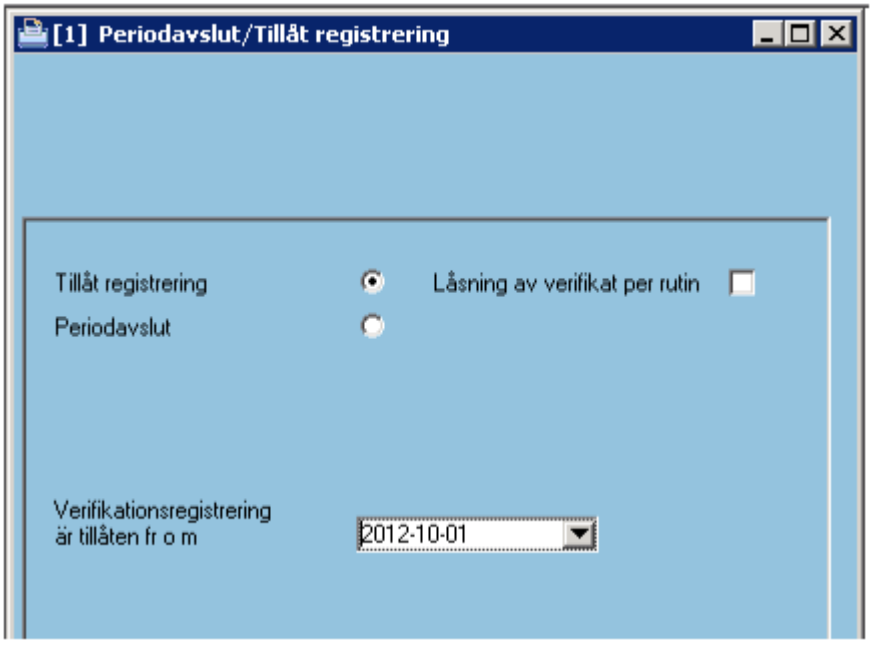

Starta med F10. Därefter är det inte möjligt att registrera verifikationer på aktuellt år med tidigare datum är 2013-10-01. Så länge föregående år inte är avslutat, är det dock möjligt att registrera med bokföringsdatum 2013-12-31.